# **Registrierung Angehöriger BOS**

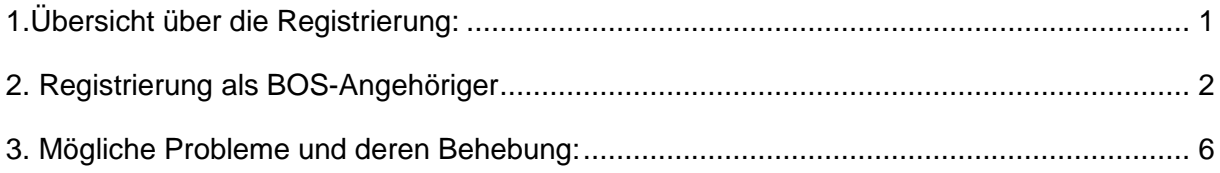

# <span id="page-0-0"></span>**1.Übersicht über die Registrierung:**

Die Registrierung an BayLern erfolgt in 2 Schritten:

- 1. Sie müssen sich auf der Homepage BayLern mit Ihren persönlichen Daten anmelden.
- 2. Sie erhalten eine E-Mail von der Servicegruppe BOS [\(elasupport@sfs-w.bayern.de\)](mailto:elasupport@sfs-w.bayern.de). Den darin befindlichen Link müssen Sie bestätigen.

Wie geht es dann weiter?

- **Ihr zuständiger Administrator (z.B. Feuerwehrkommandant, Leiter Werksfeuerwehr,** Regionalverantwortlicher usw.) erhält per E-Mail Ihren Antrag und genehmigt diesen.
- Sie erhalten danach eine Genehmigungs- E-Mail von der Servicegruppe BOS (elasupport@sfs-w.bayern.de) mit den Zugangsdaten.
- Ab jetzt können Sie BayLern unbegrenzt nutzen.

# <span id="page-1-0"></span>**2. Registrierung als BOS-Angehöriger**

Registrierung über:<http://www.baylern.de/registrierung/registrieren-bos/> Wählen Sie über die Auswahlfelder Ihre Organisation aus. **Hier einige Beispiele:**

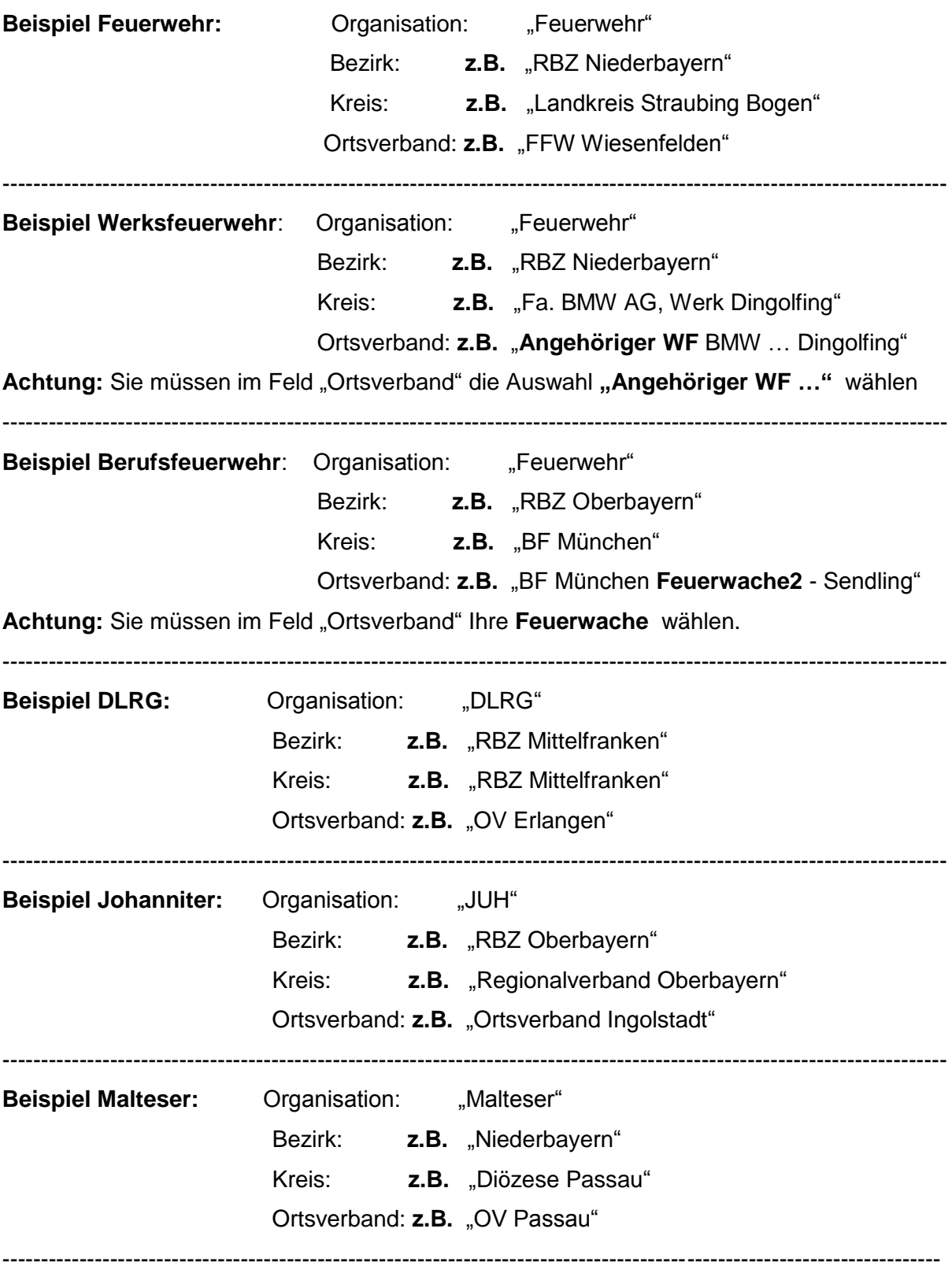

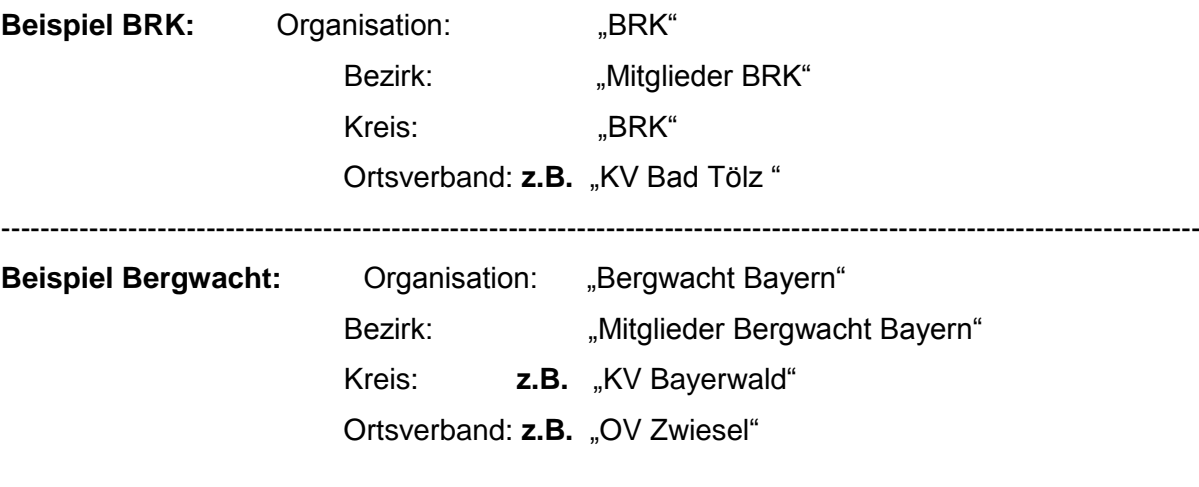

--------------------------------------------------------------------------------------------------------------------------

>>>

>>>

Anschließend geben Sie Ihre persönlichen Daten ein und klicken auf das Feld "Abschicken". **Achtung:** Ihr Passwort muss aus mind. 8 Zeichen bestehen. Verwenden Sie sowohl Buchstaben als auch Zahlen. Es müssen Groß- und Kleinbuchstaben enthalten sein.

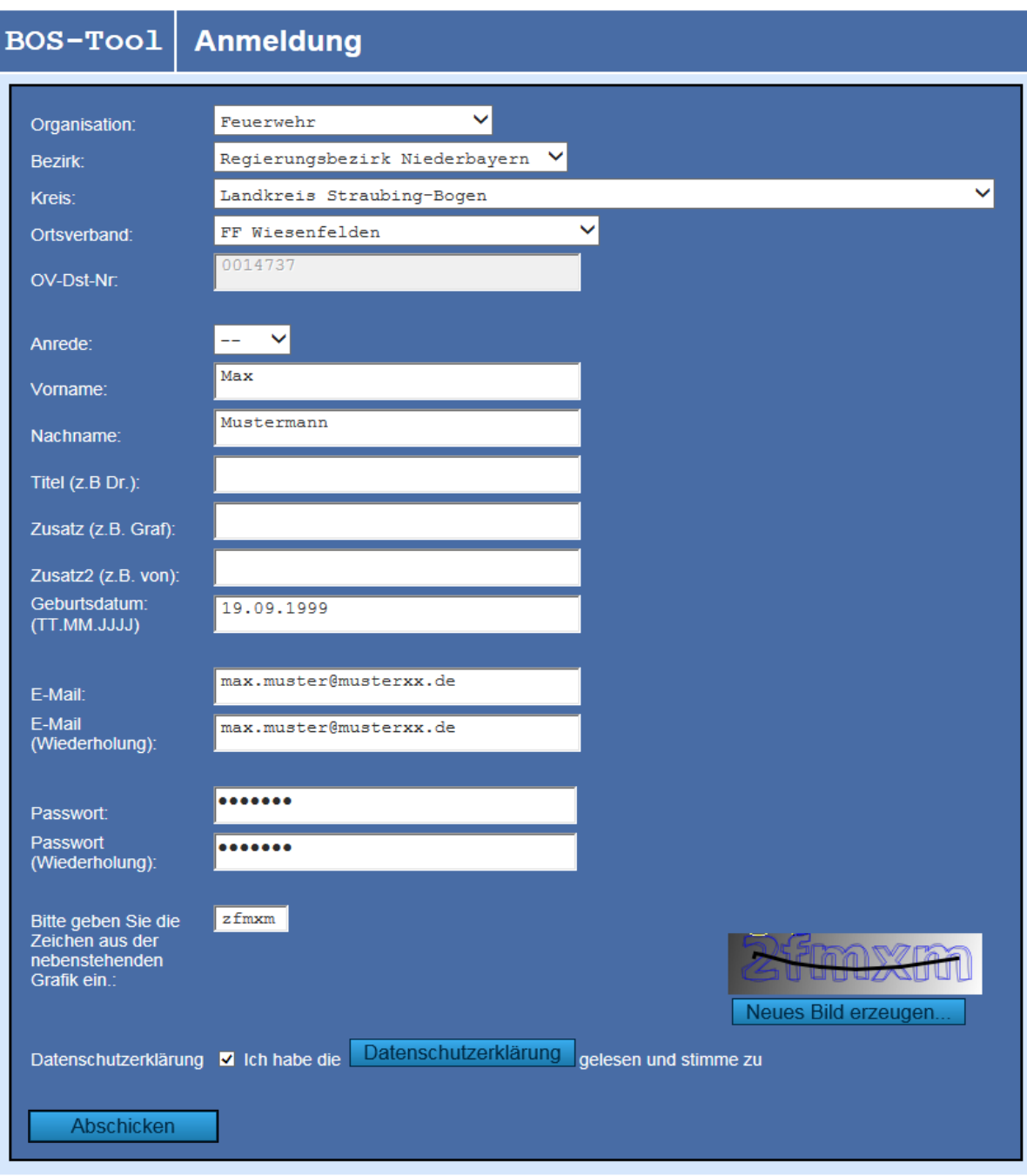

### **Hinweis:**

Sie erhalten nach dem "Abschicken" eine Bestätigung mit dem Hinweis, dass Sie eine Bestätigungs-E-Mail erhalten. Sehen Sie daher in Ihrem E-Mail-Postfach nach, dort sollten Sie folgende E-Mail finden. Manchmal passiert es auch, dass diese E-Mail in Ihrem Spammail- Ordner landet, evtl. dort nachsehen.

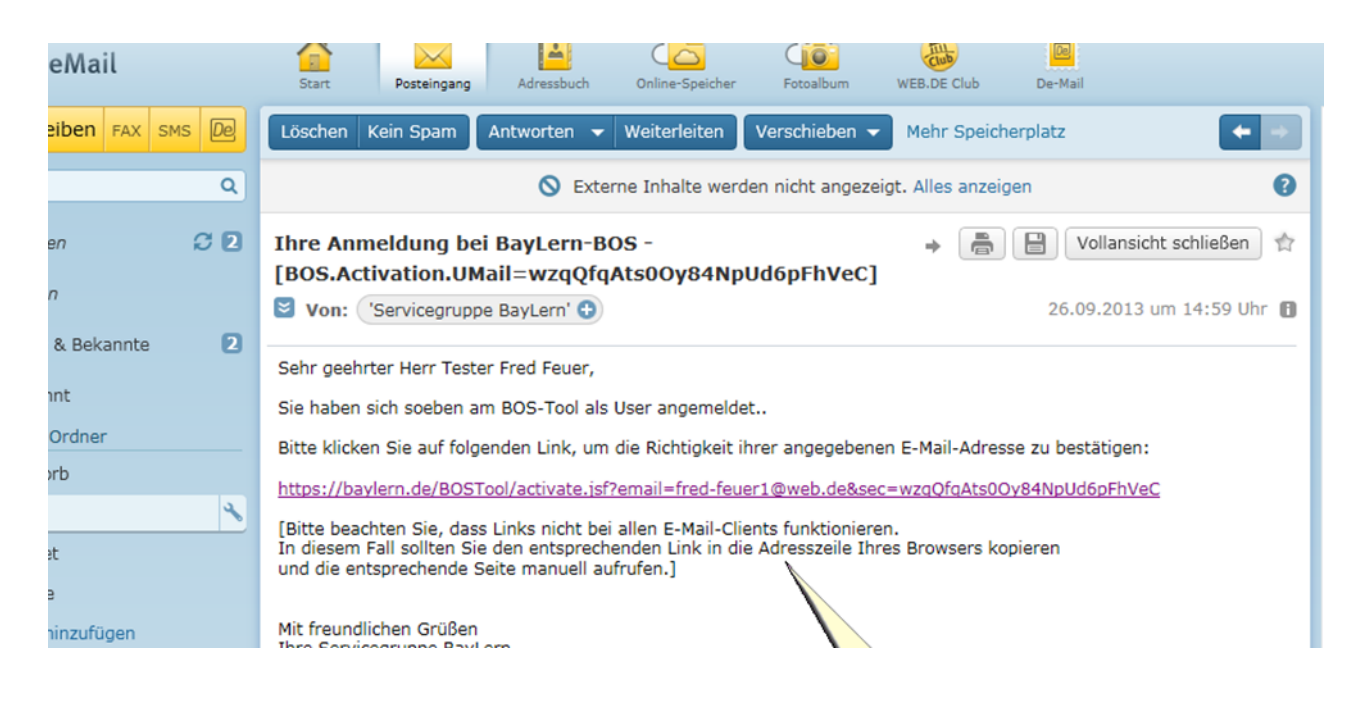

Sie müssen den in der E-Mail enthaltenen Link anklicken. Funktioniert dieser nicht, bitte den Link kopieren und in die Adresszeile Ihres Browsers einfügen. Achtung:

Erhalten Sie innerhalb von 24 Stunden keine Bestätigungs-E-Mail, haben sie wahrscheinlich eine fehlerhafte E-Mail-Adresse angegeben. Senden Sie bitte eine E-Mail mit der richtigen E-Mail- Adresse an: elasupport@sfs-w.bayern.de

Nächste Schritte:

Der für Sie zuständige Administrator (z.B. Feuerwehrkommandant, Regionalverantwortlicher usw.) genehmigt Ihren Antrag und Sie erhalten eine entsprechende Genehmigungs-E-Mail:

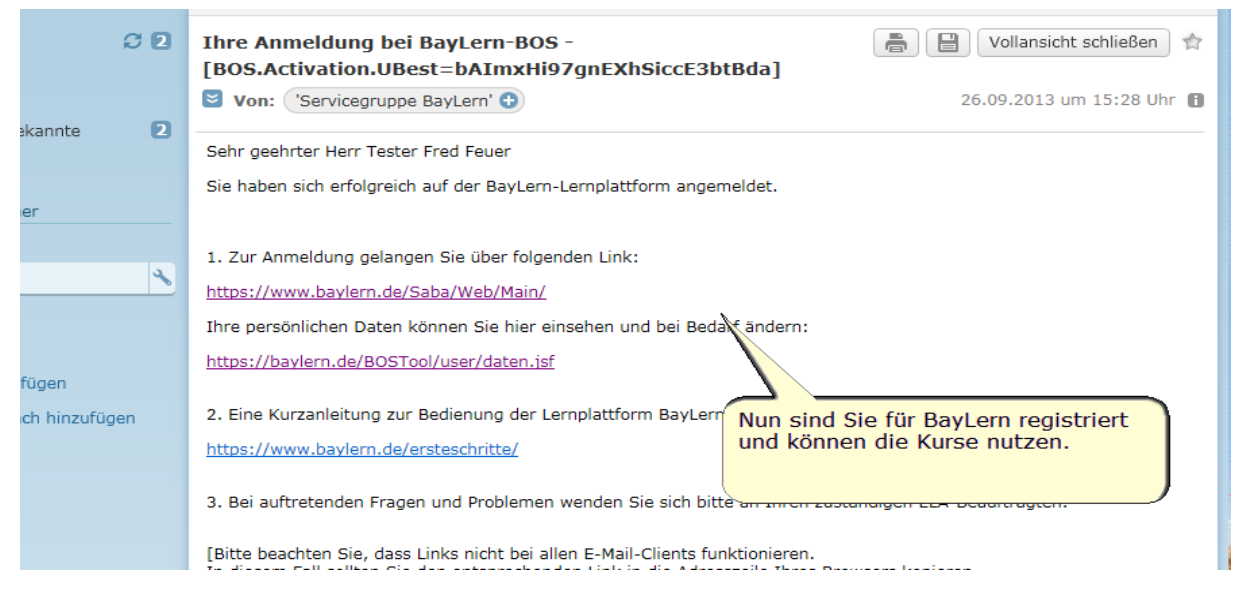

Nach Erhalt der Genehmigungs-E-Mail mit den Zugangsdaten können Sie BayLern nutzen.

# <span id="page-5-0"></span>**3. Mögliche Probleme und deren Behebung:**

**Nach dem "Abschicken" Ihrer Daten kommt folgende Meldung:** *de.bayern.lff.baylern.bos.exception.BOSException: Für Ihren Ortsverband wurde kein Administrator gefunden, eine Registrierung oder ein Wechsel zu diesem Ortsverband ist deshalb derzeit nicht möglich.*

**Lösung**: In dem Fall fehlt die für Sie zuständige Person (z.B. Feuerwehrkommandant, Regionalverantwortlicher usw.), die Ihren Antrag freigibt. Wenden Sie sich bitte an Ihren zuständige lokalen Vorgesetzen oder senden Sie eine E-Mail an: elasupport@sfsw.bayern.de

# **Sie erhalten innerhalb von 24 Stunden keine Bestätigungs-E-Mail**

**Lösung**: Sie haben wahrscheinlich eine fehlerhafte E-Mail-Adresse angegeben. Senden Sie bitte eine E-Mail mit der richtigen E-Mail-Adresse an: elasupport@sfs-w.bayern.de

# **Sie erhalten keine Genehmigungs-E-Mail**

**Lösung:** In dem Fall hat Ihr zuständiger Administrator Ihren Antrag noch nicht genehmigt. Bitten wenden Sie sich daher an Ihren zuständigen Administrator (z.B. Feuerwehrkommandant, Regionalverantwortlicher usw.), damit er Ihren Antrag freigibt.

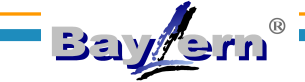

- **1. Homepage BayLern® (www.baylern.de)** 
	- Button "Anmelden" drücken

#### Herzlich Willkommen bei BayLern®

Wir freuen uns, Sie auf der Homepage von BayLern begrüßen zu dürfen! Auf dieser und den folgenden Seiten finden Sie neben dem Anmeldebereich Neuigkeiten, Hilfen und Arbeitsanleitungen zu der Lernplattform BayLern® sowie zum Thema E-Learning allgemein.

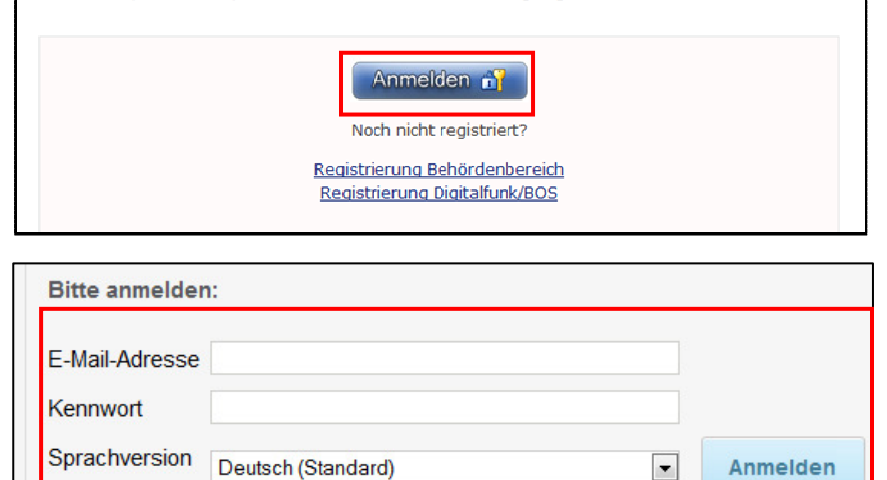

Anmeldedaten speichern

### **2. Anmeldemaske BayLern®**

- E-Mail-Adresse und Passwort eingeben
- Wollen sie Ihre Anmeldedaten speichern, setzen Sie den Haken im Feld "Anmeldedaten speichern"
- Button "Anmelden" drücken

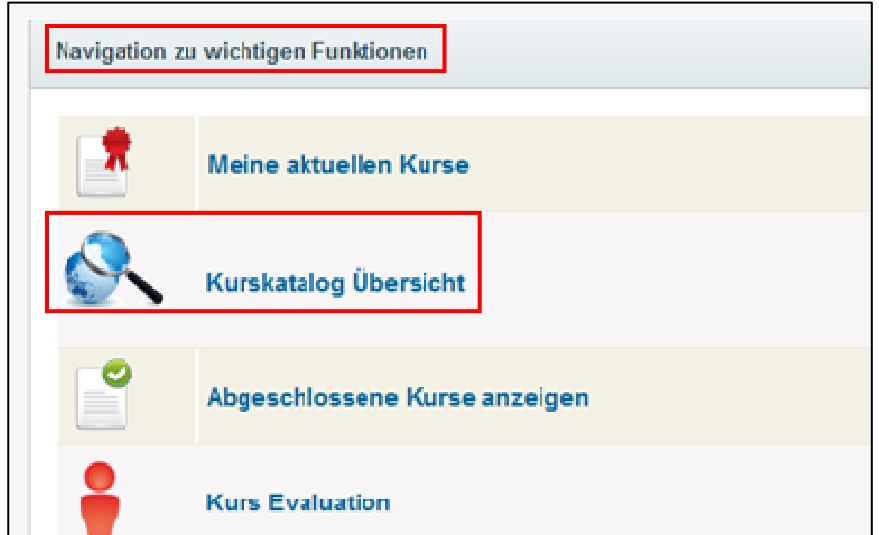

#### **3. Kurs suchen**

- Startseite BayLern®
- "Navigation zu wichtigen Funktionen"
- "Kurskatalog Übersicht" anklicken

#### **4. Kurs auswählen**

- Entweder bei "Titel" Kursname eingeben ("%" als Meta-Zeichen verwenden) oder
- Kurs in Auflistung "Lernangebote" suchen
- Bei gewünschtem Kurs "Aktionen" anklicken
- Bei "Aktionen" auf "Anmelden" klicken

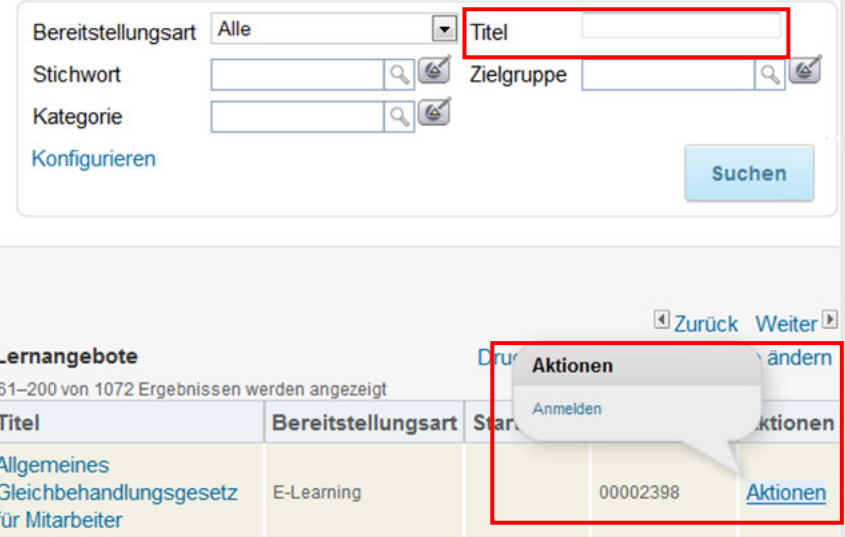

### **5. - 7. Kurs starten, Kurs unterbrechen, Teilnahmebescheinigung drucken**

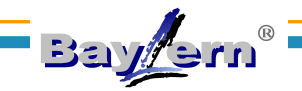

#### **5. Kurs starten**

- **1. Möglichkeit:**
- Unmittelbar nach der Kursanmeldung erscheint die Kursbestätigung
- Auf "Inhalt starten" klicken
- Der Kurs wird gestartet

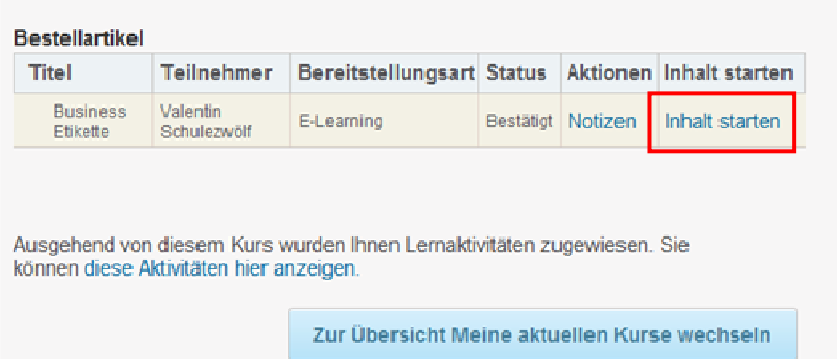

#### **2. Möglichkeit:**

- Startseite BayLern®
- "Navigation zu wichtigen Funktionen"
- "Meine aktuellen Kurse" anklicken
- Button "Starten" des gewünschten Kurses drücken

# PowerPoint 2010 (00001717) Dauer: 00:00 Stunden **Starten** Status: Bestätigt (Anmeldedatum: 30.04.2013)

#### **6. Kurs unterbrechen**

- Kurse können an jeder beliebigen Stelle unterbrochen werden
- Klicken Sie hierfür im Kurs auf den "Schließen" – Button
- Möchten Sie den Kurs wieder starten, Button "Starten" drücken oder **Schritt 5.2** ausführen

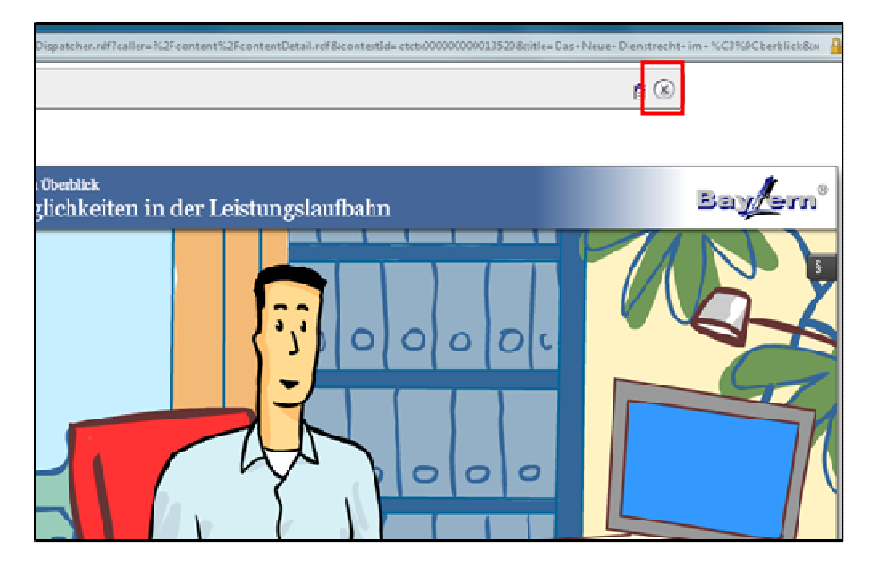

#### **7. Teilnahmebescheinigung drucken**

- Registerkarte "Kurse"
- Menüpunkt "Eigene abgeschlossene Kurse"
- Bei gewünschtem Kurs "Aktionen" anklicken
- Unter Aktionen auf "Teilnahmebescheinigung drucken" klicken

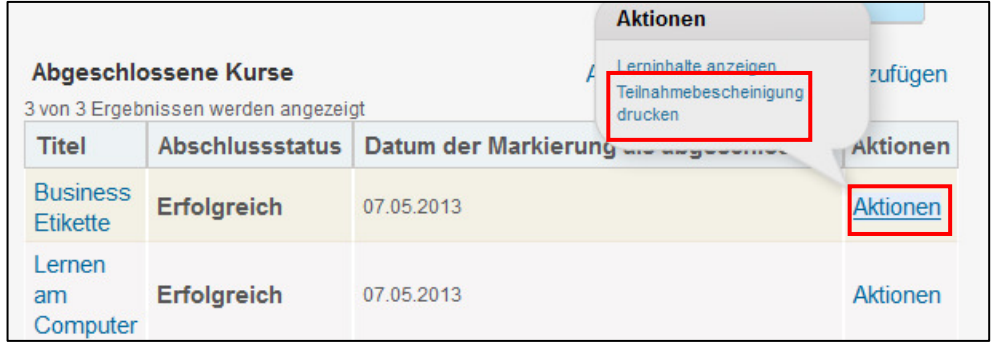

Hinweis: Bei einigen Kursen z.B. "Korruptionsprävention.." oder "AGG..." erhalten sie innerhalb des Kurses eine spezifische Teilnahmebescheinigung. Beachten Sie dabei bitte die Vorgaben des Kurses.

1.

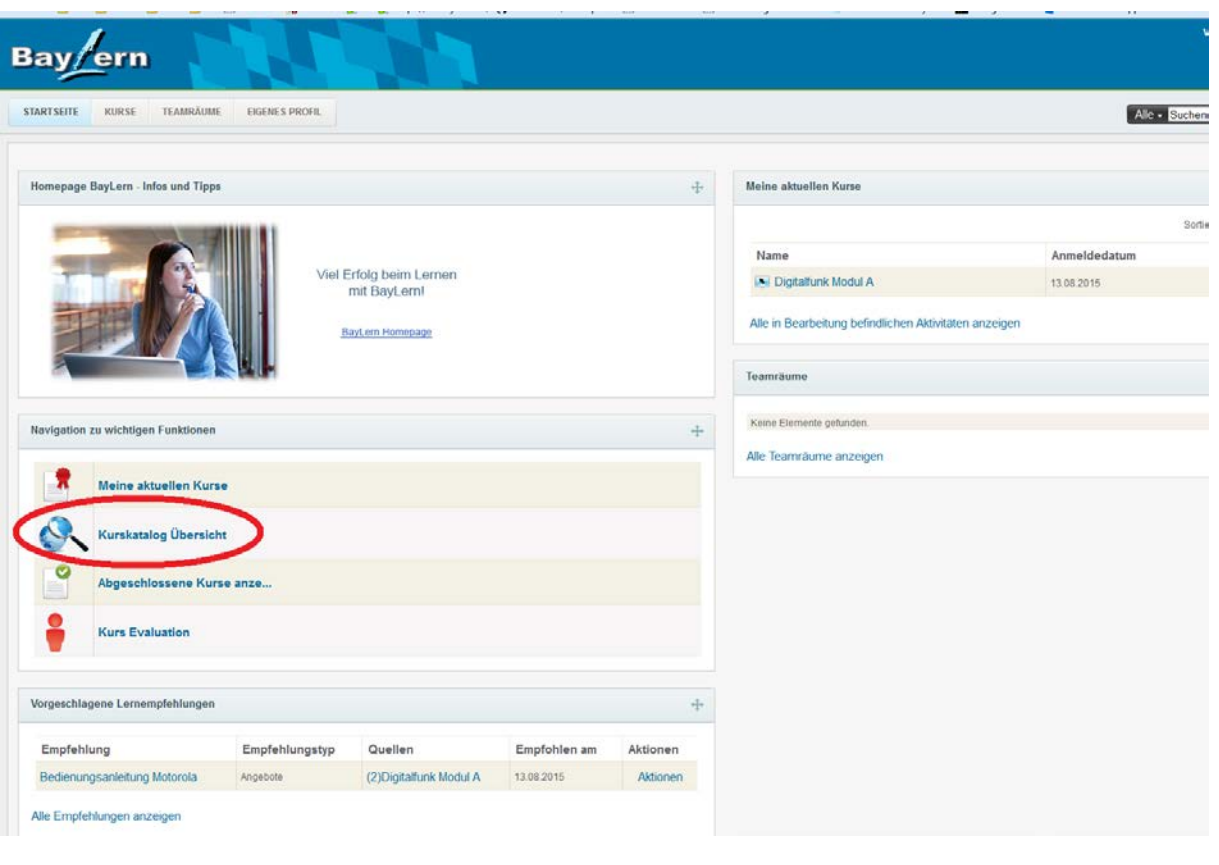

# 2.

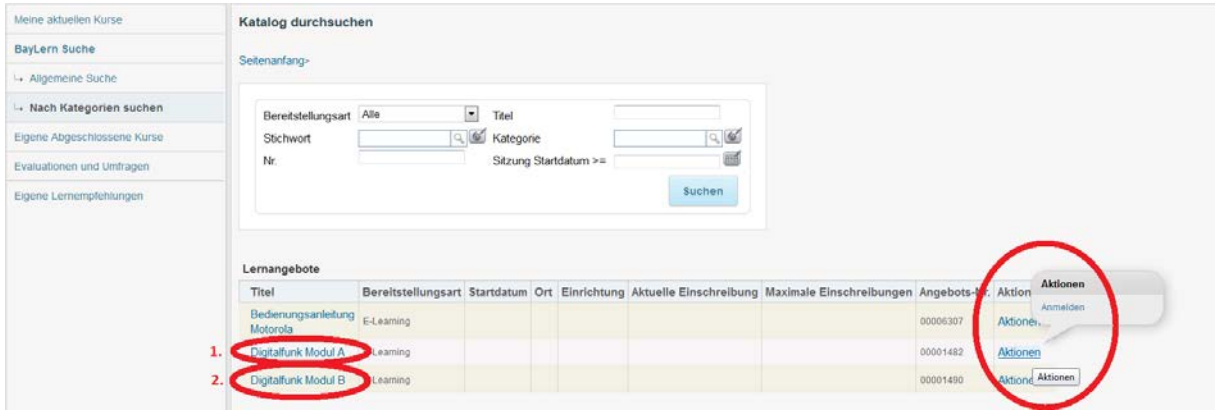

Als Erstes für **Digitalfunk Modul A** anmelden.

Wenn das erfolgreich abgeschlossen wurde, für **Digitalfunk Modul B** anmelden.

3.

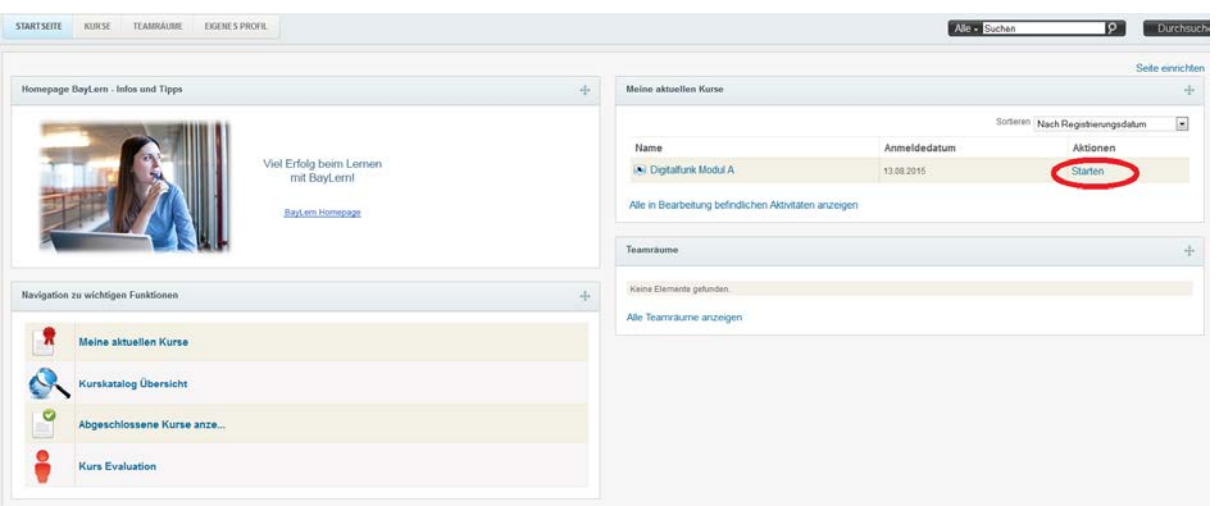

4.

5.

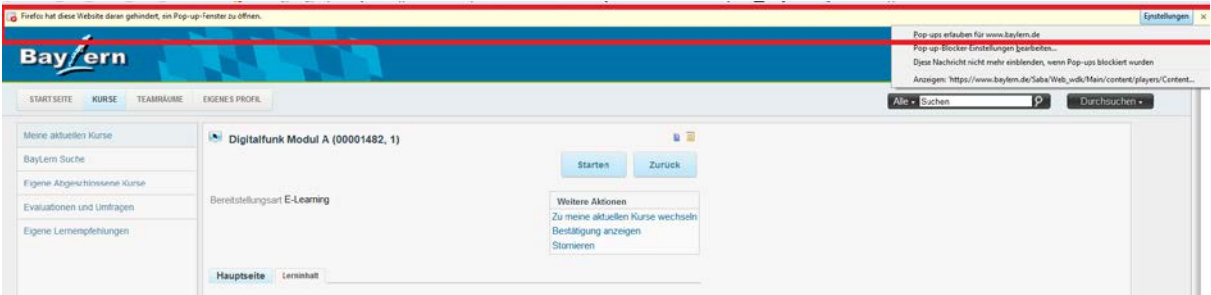

Falls diese Meldung erscheint, Pop-ups erlauben, ansonsten diesen Schritt ignorieren

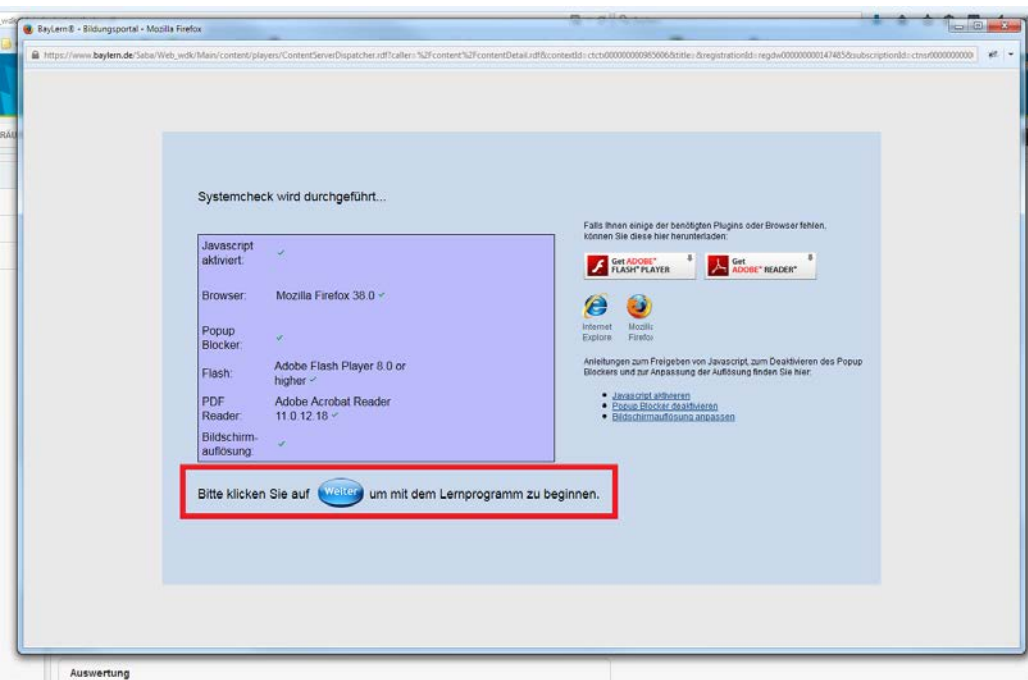

Auf "Weiter" und anschließend "Start" klicken